## **888 Community Bank**

### USER GUIDE

# Premier Business Connect Bill Pay

### **Access Business Bill Pay**

Click Log in to Bill Payment.

## **008 Community Bank**

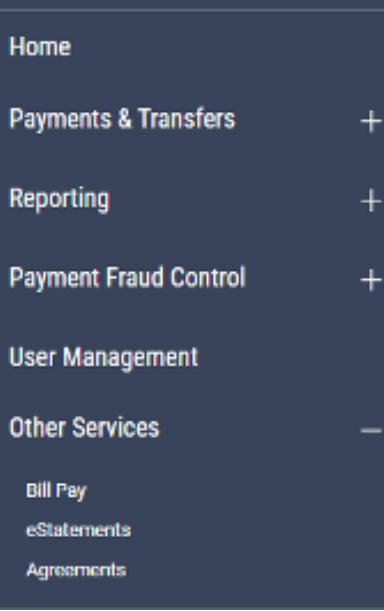

K

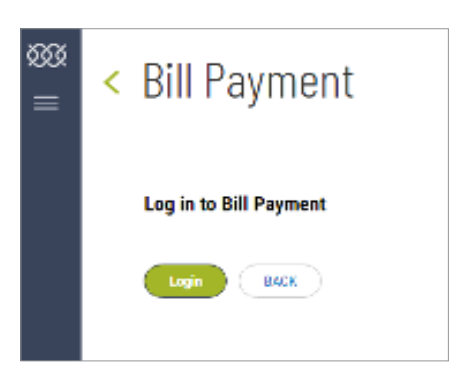

You may be prompted to select security questions and answers.

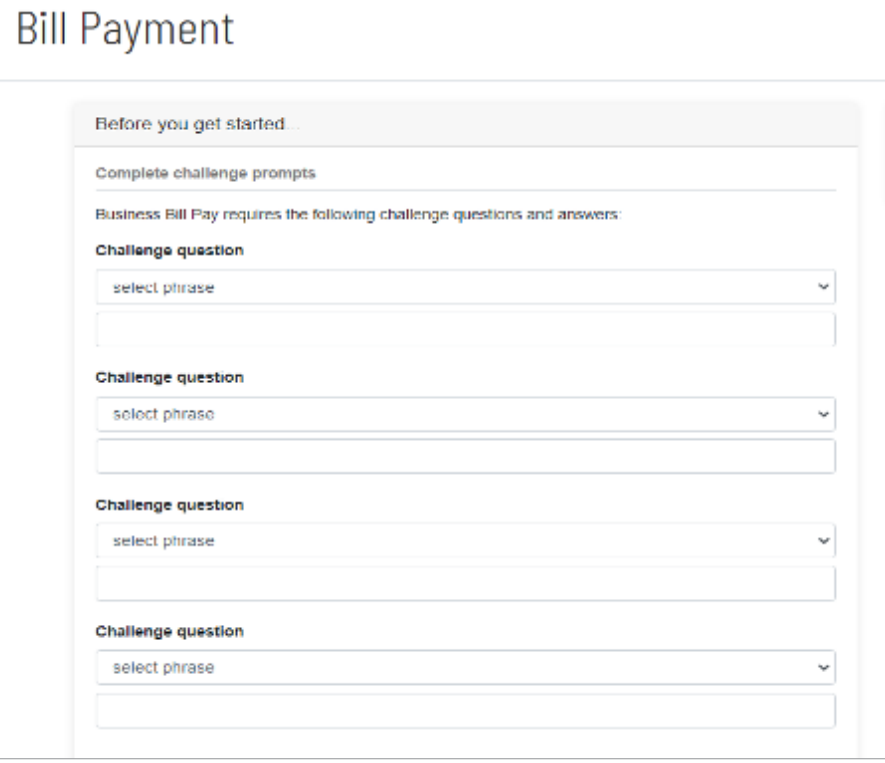

You will be prompted to select a Security Key. This is a word or phrase that you create and will see when you enter the Bill Pay function.

You will be entered into Bill Pay, the Security Key that was just created will float onto the screen for a few seconds.

#### Provide security key

The Security Key is a code you create, not a password. It signifies your authentic bill pay site. The Security Key will display briefly with each login. Enter your combination of letters and numbers to display.

### Security key

Security key

### Confirm security key

Confirm security key

### **Create Payees**

Click on the Payees tab and choose the type of payee.

# **Bill Payment**

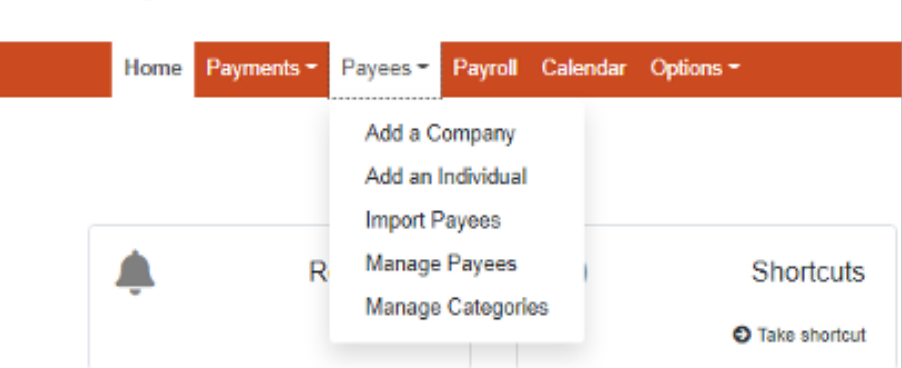

### Enter the payee information on the next screen.

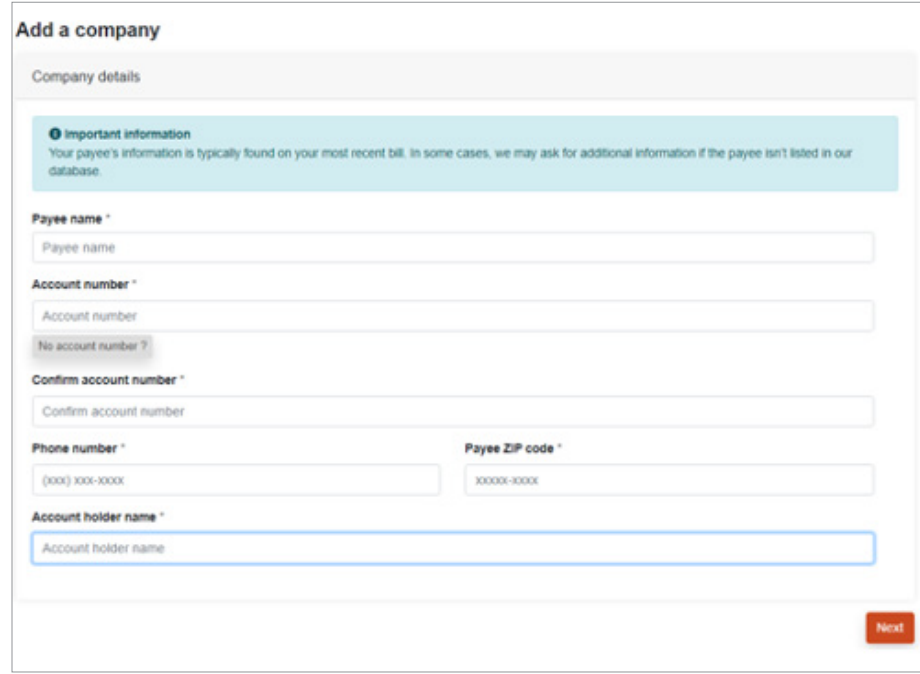

Default pay from account

 $_{\rm Back}$ 

Submit pa

**Primary Account** 

v

You have successfully added National Grid to your list of payees. You may now make payments to this payee.

You can then select a Payee Category (optional) and the default pay from account.

Payee category

No Category

 $\checkmark$  Payee added

If the payee does not receive electronic payments, the next screen will require more information. You will receive the following when completed and can schedule a payment or add another payee.

### **Add an Individual Payee**

Select Electronic (you need the routing and account number of the payee) or Check. (A mailing address will be required.)

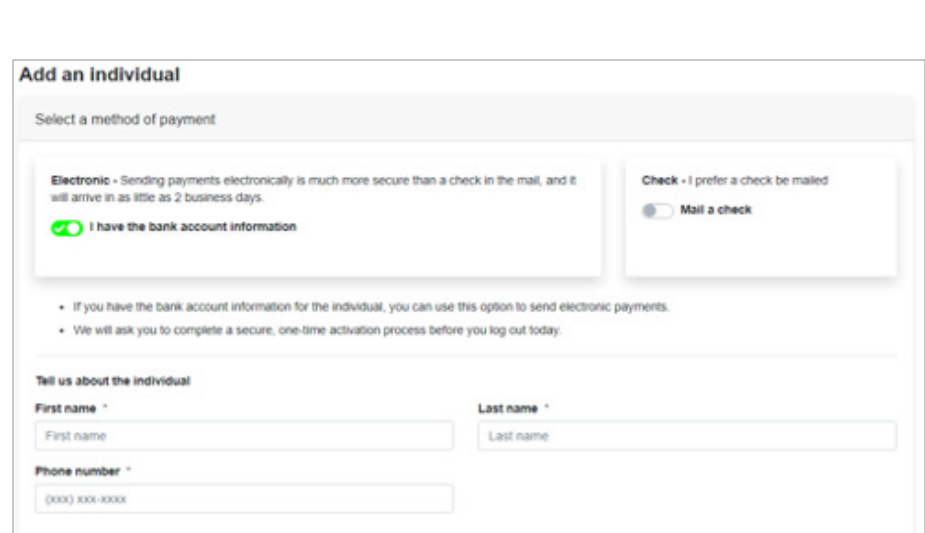

Complete the fields to send a payment electronically.

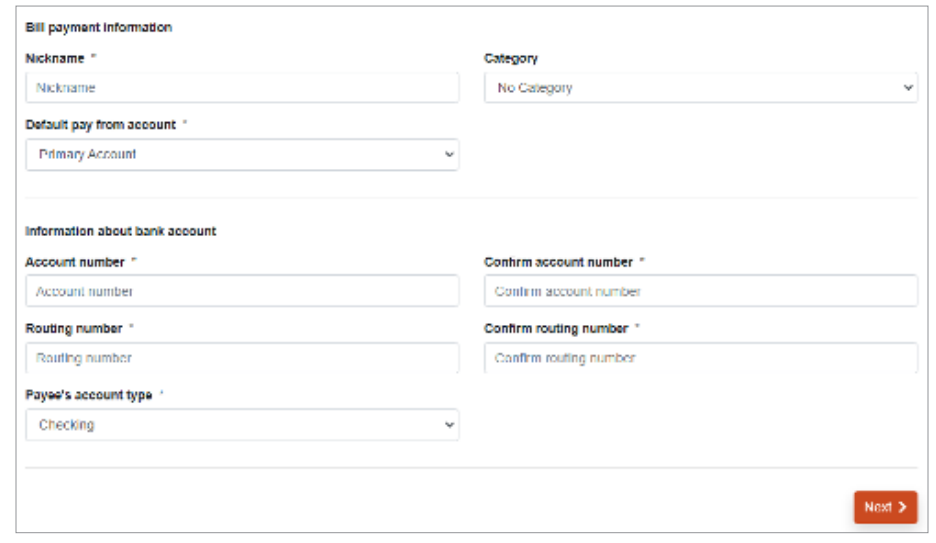

Any payee set up as an Individual will need to be activated. You will receive a one-time activation code sent by a delivery method of your choice. You may update your contact methods.

Enter your activation code and click Submit.

The payee will be added and you can schedule a payment or add another payee.

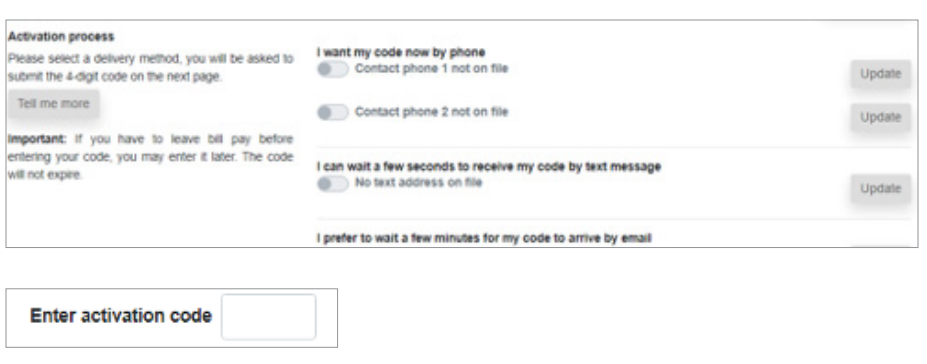

### **Send Payments**

Choose One-time Payment or Recurring Payment. You can also view a list of your Scheduled Transactions and Payment History. The Calendar option allows you to see all of your payments in a calendar format.

You can select one or multiple payees for payment.

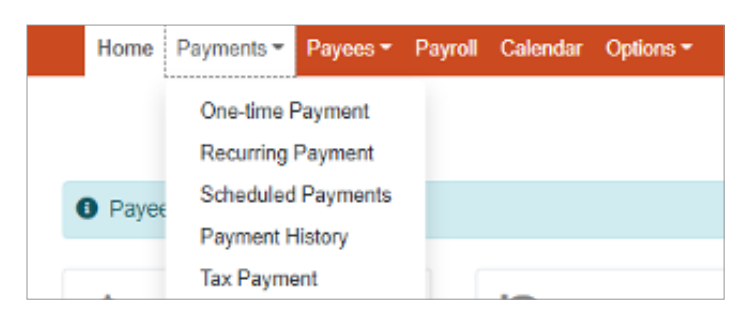

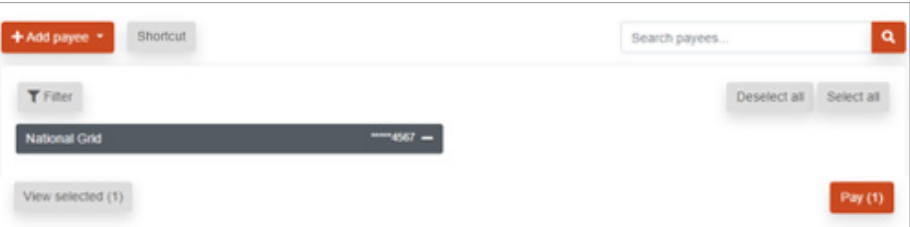

Choose the account you would like to pay from, processing date and enter the payment amount.

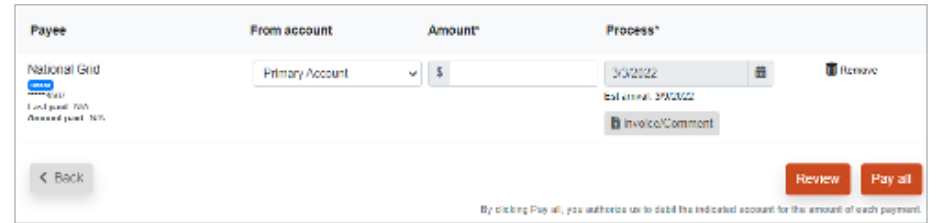

You will receive a confirmation screen.

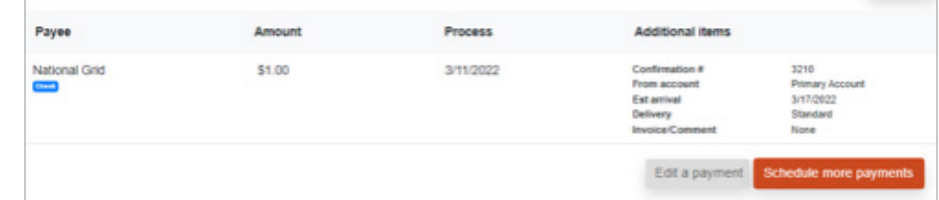

Within the **Options** tab you can view and/or change specific settings.

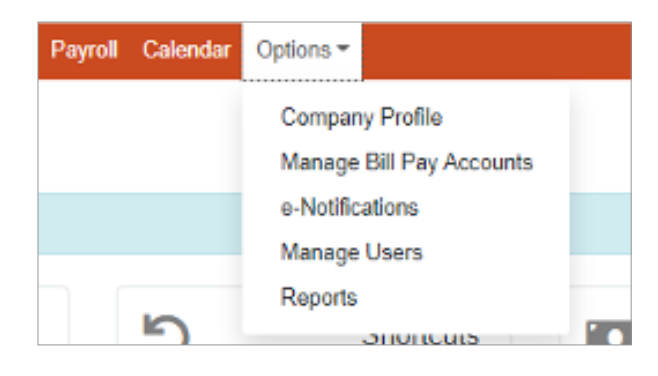

Manage Bill Pay Accounts allows you to view which accounts are available to pay bills from as well as add new accounts to pay bills from.

Manage Users allows you to edit each user and set their permission settings.

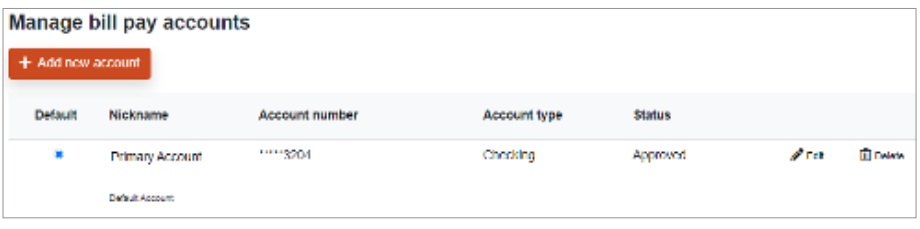

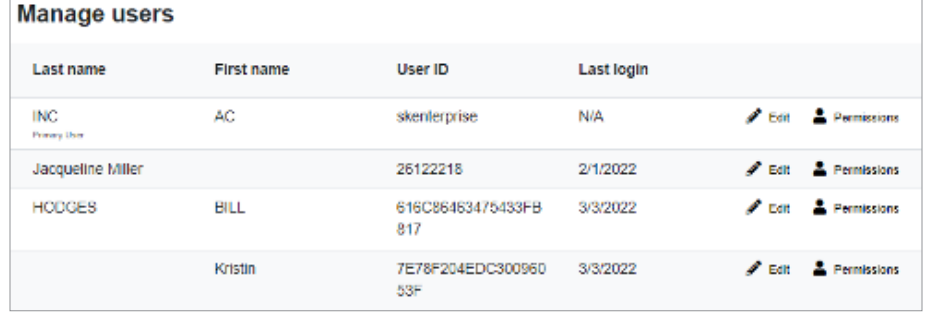

You can change a user's name and email address and add comments.

Permission Settings allows you to give each user specific access to functions within Bill Pay, e.g., which payees a user is allowed to pay, which accounts the user can pay bills from, etc.

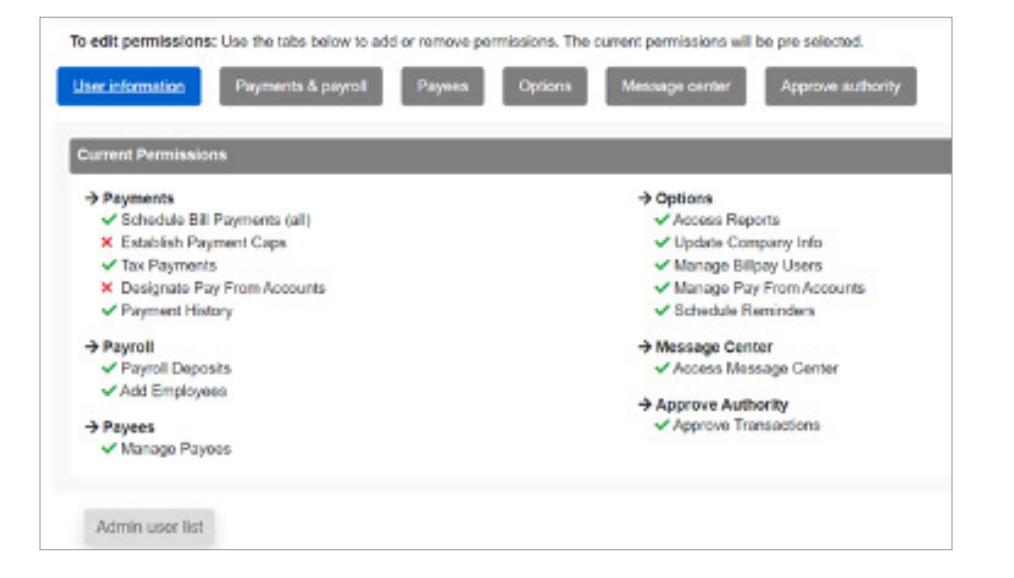

### E-Notifications

You can elect to receive alerts about events within Bill Pay, payments and reminders.

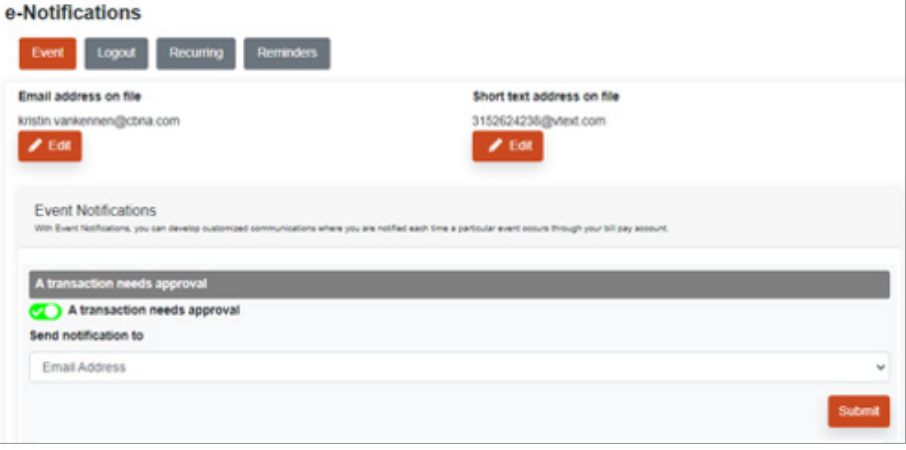

### Reports

View reports concerning payees, processed payments, etc.

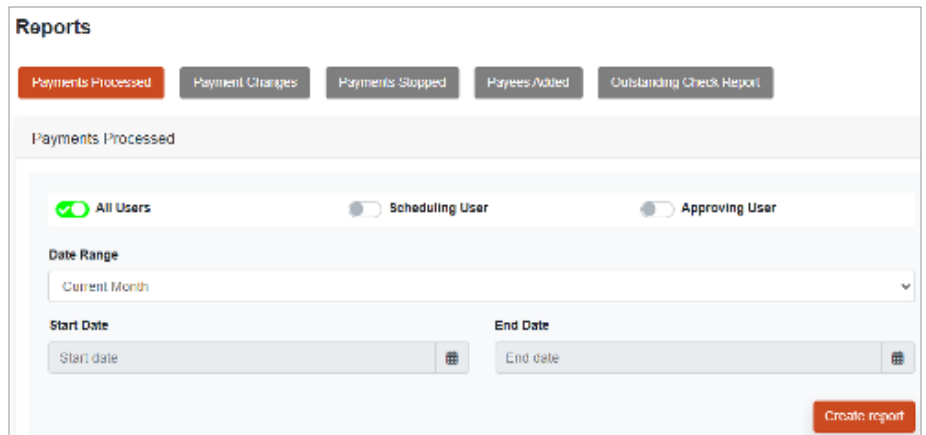

### Questions? Contact Us.

Get in touch. Stop into your local branch, pick up the phone or visit our website at **cbna.com**.

### **Commercial Services Support** (M–F: 8am–6pm ET): 1-866-764-8638, Option 3, Option 3 or **commercialservices@cbna.com**.

**Telephone Banking** (24/7 automated voice response):

1-866-764-8638, Option 1